МЕЖГОСУДАРСТВЕННОЕ ОБРАЗОВАТЕЛЬНОЕ УЧРЕЖДЕНИЕ ВЫСШЕГО ОБРАЗОВАНИЯ «БЕЛОРУССКО-РОССИЙСКИЙ УНИВЕРСИТЕТ»

Кафедра «Технология машиностроения»

# **ТЕХНОЛОГИЯ ОБРАБОТКИ НА СТАНКАХ С ЧПУ**

*Методические рекомендации к лабораторным работам для студентов специальности 1-36 01 01* **«***Технология машиностроения***»** *очной и заочной форм обучения*

**Часть 2** 

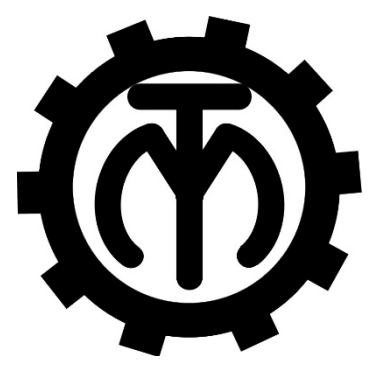

Могилев 2022

# Рекомендовано к изданию учебно-методическим отделом Белорусско-Российского университета

Одобрено кафедрой «Технология машиностроения» «1» июня 2022 г., протокол № 13

# Составители: канд. техн. наук, доц. А. М. Федоренко; Е. Ю. Демиденко

Рецензент Д. М. Свирепа

Изложены методические рекомендации по выполнению лабораторных работ по дисциплине «Технология обработки на станках с ЧПУ», а также теоретические положения в области программирования обработки деталей на металлорежущих станках.

Учебно-методическое издание

# ТЕХНОЛОГИЯ ОБРАБОТКИ НА СТАНКАХ С ЧПУ

Часть 2

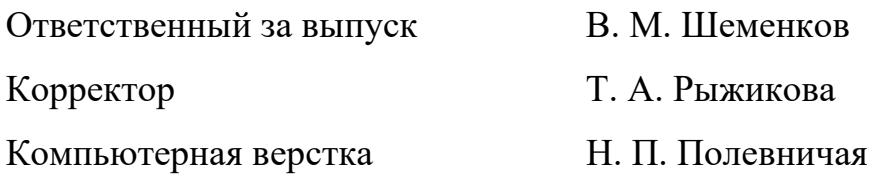

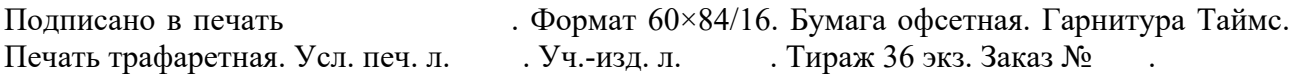

Издатель и полиграфическое исполнение: Межгосударственное образовательное учреждение высшего образования «Белорусско-Российский университет». Свидетельство о государственной регистрации издателя, изготовителя, распространителя печатных изданий № 1/156 от 07.03.2019. Пр-т Мира, 43, 212022, г. Могилев.

> © Белорусско-Российский университет, 2022

# **Содержание**

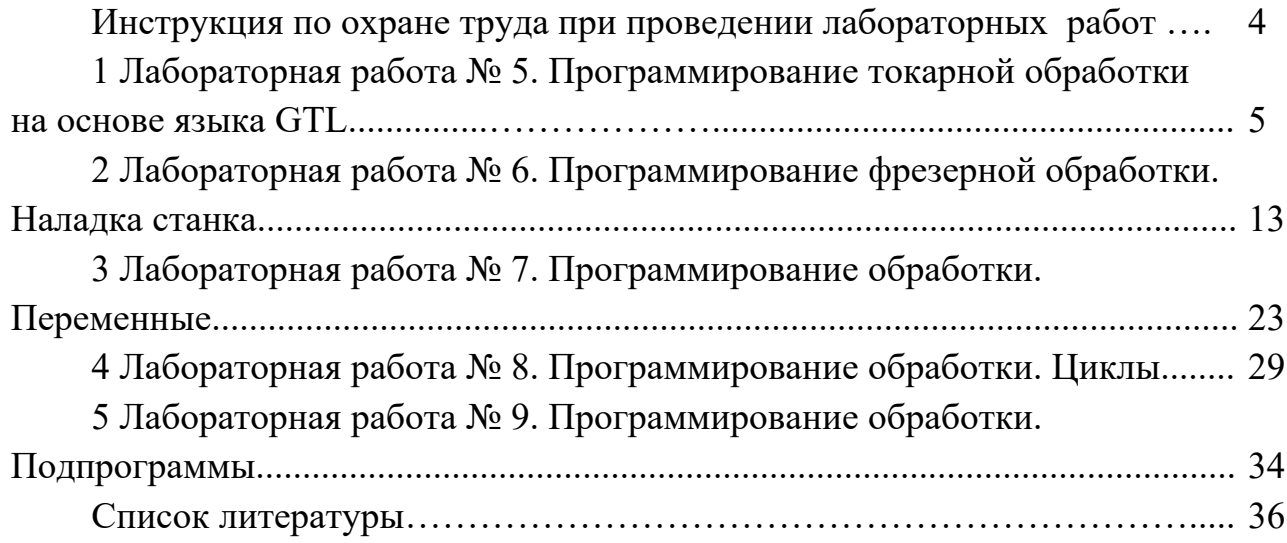

**Инструкция по охране труда при проведении лабораторных работ** 

## *1.1 Общие требования безопасности*

Допуск студентов к лабораторным занятиям производится только после инструктажа по технике безопасности, о чем делается соответствующая запись в специальном журнале (бланке).

## *1.2 Требования безопасности перед началом работы*

1 Внимательно изучить содержание и порядок проведения лабораторной работы, а также безопасные приемы его выполнения.

2 Перед каждым включением оборудования предварительно убедиться, что его пуск безопасен.

## *1.3 Требования безопасности во время работы*

1 Точно выполнять все указания преподавателя.

2 Не прикасаться к находящимся под напряжением элементам электрических цепей, к корпусам стационарного электрооборудования.

3 Запрещается во время работы оборудования снимать ограждения и предохранительные устройства, а также держать их открытыми.

4 Во время работы запрещается касаться руками нагретых, вращающихся и перемещающихся частей, вводить руки в зону движения.

#### *1.4 Требования безопасности по окончании работы*

1 Полностью выключить оборудование.

2 Привести в порядок рабочее место.

3 Предупредить преподавателя обо всех, даже малейших и незначительных, неисправностях оборудования.

## *1.5 Требования безопасности в аварийных ситуациях*

1 В случае травмирования кого-либо немедленно доложить преподавателю.

2 При выходе оборудования из строя необходимо:

– отключить оборудование (обесточить);

– доложить преподавателю о случившемся, а в случае возгорания приступить к немедленной его ликвидации первичными средствами пожаротушения.

# **1 Лабораторная работа № 5. Программирование токарной обработки на основе языка GTL**

*Цель работы*: приобретение практических навыков управления токарным станком с ЧПУ, наладки станка на обработку, ввода и редактирования управляющих программ в СЧПУ NC-201 на основе языка GTL.

#### *1.1 Управление станком и СЧПУ NC-201*

#### *Ввод программ.*

Управляющая программа (УП) может быть записана в память MPx СЧПУ. Память МРх может располагаться на любом устройстве, подсоединенном к СЧПУ и имеющем файловую структуру MS-DOS (FLASH, FDD, HDD, ZIP, LS-120, ПК). Ввод УП может быть выполнен на любое из перечисленных выше устройств в режиме «КОМАНДА» следующим способом: наберите команду редактирования «EDI», выберите память МРх, существующую на данном устройстве, и задайте имя УП. Запись набранного текста УП будет производиться на данное устройство.

#### *Занесение программы в память с клавиатуры.*

Для ввода программ в память СЧПУ существует встроенный редактор. При работе в режиме редактирования нужно учесть следующее: программа или ее подпрограмма, загруженная в СЧПУ в режиме автоматического или пошагового исполнения, запрещена для редактирования и наоборот – программа, выбранная в данный момент командой EDI, не может быть вызвана на исполнение.

Главное меню редактора имеет вид (рисунок 1.1).

Назначение клавиш главного меню редактора.

«НАЧАЛО КАДРА» – установка курсора в начало строки (клавиша «F1»).

«КОНЕЦ КАДРА» – установка курсора в конец строки (клавиша «F2»).

«ПОИСК ВВЕРХ» – поиск символа(ов) в направлении вверх по строкам файла (клавиша «F3»).

началоји конецја поискја поискјо удалитыје в строкују записыја выход BBEPX1 КАДР| НОМЕР N | И ВЫХОД|ЕЕЗ ЗАПИСИ КАДРА) **КАДРА** ВНИЗ |

Рисунок 1.1 – Главное меню редактора

«ПОИСК ВНИЗ» – поиск символа(ов) в направлении вниз по строкам файла (клавиша «F4»).

«УДАЛИТЬ КАДР» – удаление строки (клавиша «F5**»**).

«В СТРОКУ НОМЕР N» – переход на строку n (клавиша «F6**»**).

«ЗАПИСЬ И ВЫХОД» – выход из режима редактирования с записью отредактированного файла (клавиша «F7»).

«ВЫХОД БЕЗ ЗАПИСИ» – выход из режима редактирования без записи отредактированного файла (клавиша «F8»).

Дополнительное меню, выбираемое по клавише «ДВИЖЕНИЕ ПО МЕНЮ ВНИЗ», имеет следующий вид (рисунок 1.2).

NETHT5 | 2 KONNA | 3 CABNI | 4 YAANNT5 | 5 CHAT5 | 6B CTPOKY | 7 SANNC5 | 3 **BUXOB** EUOKAI EUOKA! EJOK| OTNETKY| HOMEP N | И ВЫХОД| EES SAUNCH EJTOK |

Рисунок 1.2 – Дополнительное меню редактора

«МЕТИТЬ БЛОК» – определение начала и конца отмечаемой части программы (блока); признаком того, что начало блока отмечено, является подсвеченный текст меню «МЕТИТЬ БЛОК», окончание отметки блока снимает эту подсветку.

«КОПИЯ БЛОКА» – копирование отмеченного блока в строку ниже курсора.

«СДВИГ БЛОКА» – перенос блока в строку ниже положения курсора.

«УДАЛИТЬ БЛОК» – удаление блока из тела редактируемой программы.

«СНЯТЬ ОТМЕТКУ» – снимает отметку с ранее отмеченного блока.

Кроме опций меню, редактор имеет следующие функции:

– переход по строкам программы в прямом и обратном направлениях нажатием клавиш «СДВИГ НА СТРОКУ ВПЕРЕД» и «СДВИГ НА СТРОКУ НАЗАД»;

– перевод курсора по строке в прямом и обратном направлениях нажатием клавиш «СДВИГ ВПЕРЕД» и «ВОЗВРАТ НА ШАГ»;

– переход по страницам программы на экране в прямом и обратном направлениях нажатием клавиш «ALT» + «СДВИГ НА СТРОКУ ВПЕРЕД» и «ALT» + «СДВИГ НА СТРОКУ НАЗАД»;

– удаление строки, визуализируемой в поле ввода, нажатием клавиши «DEL»;

– удаление символа перед курсором нажатием клавиши «УДАЛИТЬ»;

– ввод строки в программу нажатием клавиши «ENTER».

#### *Последовательность действий при создании новой программы.*

Для ввода программы в память СЧПУ необходимо перейти в режим «КОМАНДА», ввести команду EDI, PROG1/MPx, нажать клавишу «ENTER**»**, где x – номер памяти MPx  $(0...6)$ .

Имя программы может состоять из шести алфавитно-цифровых знаков, из которых первый всегда должен быть буквой. После ввода команды на экране появляется окно ввода и редактирования программы PROG1. Если программа PROG1 уже существует, она воспроизводится на экране и может быть изменена. Если программа отсутствует, то система создает в памяти МРх новую программу.

Для ввода и последующей записи кадров программы необходимо после

ввода каждого кадра нажимать клавишу «ENTER».

Для выхода из режима редактирования нужно нажать одну из клавиш: «F7**»** или «F8**»**. На экране появится следующая запись: «КОМАНДА, ИМЯ/МРх». Нажав клавишу «ПЕРЕХОД», можно вернуться к предыдущему режиму.

#### *Редактирование программ.*

Редактирование программ производится в режиме «КОМАНДА». Для перехода в режим «КОМАНДА**»** следует нажать клавишу «ПЕРЕХОД». Ввести с клавиатуры команду EDI,PROG1/MPx, нажать клавишу «ENTER».

Редактировать программу необходимо, соблюдая следующие правила:

– оперируя клавишей «СДВИГ НА СТРОКУ ВПЕРЕД» или «СДВИГ НА СТРОКУ НАЗАД», остановиться на кадре, подлежащем редактированию. При этом символы этого кадра будут выделены маркером желтого цвета и одновременно воспроизведены в строке ввода и редактирования. Удаление ненужных символов выполнить клавишей «УДАЛИТЬ». Курсор необходимо установить перед удаляемыми и/или вновь вставляемыми символами. Операцию редактирования кадра завершить нажатием клавиши «ENTER»;

– для вставки строки в тело УП установить маркер на строке, после которой необходимо вставить новую строку, и нажать клавишу «ENTER». Набрать новую строку и нажать клавишу «ENTER»;

– для замены строки установить маркер на строке, которую необходимо заменить, после чего освободить строку ввода и редактирования с помощью клавиши «DEL». Набрать строку и ввести ее, нажав клавишу «ENTER».

В режиме редактирования существует возможность поиска в выбранной программе любой последовательности символов и знаков (максимум 32). Для этого необходимо очистить строку ввода и редактирования и набрать искомую последовательность символов, после чего нажать клавишу «F3» или «F4». В случае, если последовательность не найдена, маркер устанавливается в начале (НАЧ) или в конце программы (КОН).

#### *Отладка управляющих программ. Испытание УП при блокировке привода.*

При этом режим работы устанавливается «АВТОМАТИЧЕСКИЙ» («AUTO») или «КАДР» («STEP»).

Для испытания УП при блокировке привода, выполняемого с использованием видеостраницы состояния процесса #1, необходимо произвести следующие действия:

– выбрать УП для испытания: SPG, PROC1, нажать клавишу «ENTER»;

– выбрать режим работы «AUTO»/«STEP», для чего перевести переключатель режимов в «АВТОМАТИЧЕСКИЙ»/«КАДР»;

– нажать кнопку «ПУСК»; если испытание осуществляется в режиме «КАДР» (STEP), кнопка «ПУСК» должна быть нажата для отработки каждого кадра.

Если во время испытания будут выявлены синтаксические или геометрические ошибки, будет выдано сообщение об ошибке и выполнение УП прекратится. В этом случае надо изменить УП, пользуясь режимом редактирования, и повторить испытание.

*Использование графической видеостраницы #6.* 

Назначение графической видеостраницы #6:

– графическое отображение вывода движения инструмента;

– графическое отображение динамики движения оси (режим осциллографирования).

На графической видеостранице #6 визуализируется следующая информация:

– декартова система координат;

– запрограммированные размеры;

– контуры;

– точки, в которых реализуются постоянные циклы и движения оси перпендикулярно плоскости обработки.

Графическая видеостраница #6 выбирается при помощи клавиши «F2». Воспроизведение осуществляется в нижней части видеостраницы, на прямоугольном участке. Масштаб воспроизведения выбирается при помощи команды «UCG» (использование графического поля), которая определяет пределы графического поля с учетом нуля детали.

Формат кадра (после набора необходимо нажать клавишу «ENTER»):

UCG, N, ось 1I ось 1S, ось 2I ось 2S, (ось 3)

 $N$  – определяет тип воспроизведения  $(N = 1$  – воспроизведение, не скоординированное с осями;  $N = 2 -$  воспроизведение, скоординированное с осями.

Ось 1I – определяет название и нижний предел поля воспроизведения оси абсциссы.

Ось 1S – определяет название и верхний предел поля воспроизведения оси абсциссы.

Ось 2I – определяет название и нижний предел поля воспроизведения оси ординаты.

Ось 2S – определяет название и верхний предел поля воспроизведения оси ординаты.

Ось 3 – определяет знак третьей оси, которую надо воспроизвести; в основном служит при постоянных циклах (может быть опущено).

Позиция нуля графического поля и нуля детали определена в УП. Начальная точка графического поля всегда совпадает с левой нижней точкой (P1) зоны воспроизведения детали, в то время как координаты правой верхней точки зависят от заданных верхних пределов. Название осей может быть изменено в зависимости от запрограммированной интерполяции.

## *Пример*

# UCG,1,X-100 Х100,ZO Z50, Y

Воспроизведение может быть осуществлено как с отключенными осями (для испытания УП), так и с осями в движении.

Допускается возврат от графической видеостраницы #6 к видеостраницам состояния процесса #1 или #7 при помощи нажатия клавиши «F2» как в стадии испытания программ, так и в стадии обработки.

Изображение, воспроизведенное на экране, стирается командой CLG нажатием клавиши «ENTER».

Графическое поле выводится из рабочего состояния командой DCG нажатием клавиши «ENTER».

#### *Привязка инструмента.*

Привязка инструмента к системе координат станка может осуществляться несколькими способами. Рассмотрим привязку с помощью коррекции вылета инструмента.

*Привязка с использованием корректировки на длину инструмента.*  Способ привязки инструмента:

– установить инструмент в требуемую позицию в револьверной головке;

– включить станок, привязать оси, проинициализировать револьверную головку;

– установить на обработку привязываемый инструмент с «нулевым» корректором.

*Пример* – Т3.0М6М6 (система должна находиться в режиме MDI, после ввода текста нажать «Пуск»);

– коснуться инструментом точки детали, координаты которой известны (используя режимы MANU или MANJ, клавиши перемещений и маховик);

– путем нажатия F3 ввести следующую последовательность:

$$
\overset{\textbf{I}}{\textbf{e}}_{n, X \dots, Z \dots}
$$

где n – номер корректора, используемого совместно с инструментом (обычно – номер позиции револьверной головки);

Х…, Z… – обозначение оси, по которой осуществляется коррекция и цифровое значение соответствующей известной координаты;

– нажать «ENTER»;

– отвести инструмент от детали и проверить правильность ввода коррекции, активировав редактируемый корректор.

**Пример** – Т1.9М6М6 «Пуск» (в режиме MDI).

# Запуск и работа по УП.

Для запуска управляющей программы, хранящейся в памяти СУ, требуется выбрать необходимую УП последовательным нажатием клавиш «PgU» и «PgDn» и выполнить команду SPG (осуществляющую загрузку программ), нажав клавишу «ENTER».

После этого в режиме СЧПУ AUTO или STEP нажать клавишу «Пуск». При включенном силовом питании станка он произведет отработку УП. При включенном режиме STEP осуществляется покадровая отработка УП. После каждого исполненного кадра потребуется нажимать клавишу «Пуск».

Внимание! Кожух рабочей зоны должен быть закрыт. При ином положении кожуха вращение шпинделя будет блокировано.

# 1.2 Порядок выполнения работы

1 Изучить состав и назначение адресов при разработке управляющей программы на основе GTL.

2 Получить у преподавателя чертеж обрабатываемой детали.

3 С учетом особенностей станков ЧПУ установить состав переходов при обработке детали, определить количественные и качественные параметры необходимого инструмента.

4 Определить способ установки детали на станке, установить нуль детали, положение исходной точки. Построить траектории перемещений каждого инструмента.

5 Определить координаты опорных точек, заполнить таблицу.

6 Определить режимы резания для каждого инструмента, а также необходимый диапазон вращения шпинделя.

7 Разработать текст управляющей программы по обработке детали.

8 Выполнить ввод управляющей программы.

9 Осуществить пробную обработку.

10 Составить отчет по лабораторной работе и предоставить его преподавателю для проверки и защиты.

# 1.3 Типовое содержание отчета по лабораторной работе

1 Наименование и цель лабораторной работы.

2 Используемое оборудование: станок с ЧПУ 16К20ФЗ с СЧПУ NC 201.

3 Эскиз обрабатываемой детали.

4 Текст управляющей программы.

С целью получения траектории перемещений инструмента на графической видеостранице текст программы дополняем кадром настройки видеостраницы UCG, в котором указываем предельные размеры зоны обработки по осям Z и X:

 $(UCG, 1, Z-50Z10, X...X...)$ 

5 Осуществить ввод текста УП, сохранив в файл с именем XXXXXXX, где X - любой латинский символ (допускаются цифры, за исключением первого символа).

Перейти в текстовой редактор программ, для чего произвести следующую последовательность действий:

- нажать клавишу 1 (рисунок 1.3);

- ввести EDI, XXXXXX/MP5 «ENTER».

В открывшемся окне осуществить ввод кадров программы, после каждого кадра нажимая «ENTER».

После ввода текста УП сохранить ее в память СЧПУ. Выполнить команду «ЗАПИСЬ И ВЫХОД» - выход из режима редактирования с записью отредактированного файла (клавиша «F7») находится в нижней строке редактора (если такой команды нет - осуществляем прокрутку меню клавишей 2 (см. рисунок 1.3)).

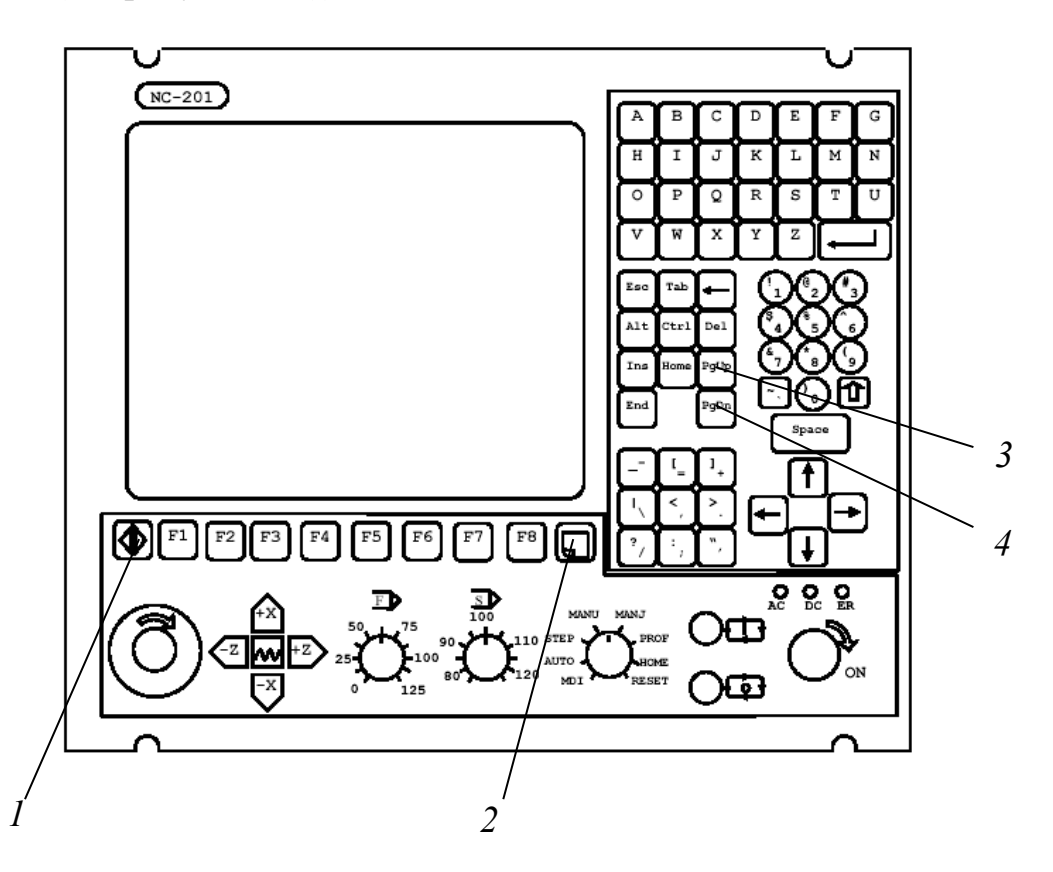

Рисунок 1.3 – Пульт управления (выносками указаны необходимые клавиши)

6 Выполнить проверку и отладку УП, используя графический дисплей. Для чего производим следующую последовательность действий:

- нажать клавишу 1 (см. рисунок 1.3), перейти в видеостраницу пульта оператора, затем нажать клавишу 2 (см. рисунок 1.3);

- осуществить загрузку УП, для чего нажать клавиши 3 и 4 (см. рисунок 1.3), выбрать программу и загрузить ее, нажав «ENTER»;

- перевести ЧПУ в режим пошагового исполнения программ «STEP» и однократным нажатием клавиши «ПУСК», используя графический дисплей, отследить правильность исполнения программы.

В случае обнаружения ошибок синтаксиса или программирования прекратить выполнение программы, для чего нажать клавишу 2 (см. рисунок 1.3), осуществить возврат в пульт оператора и выбрать в нижней части экрана «Выгрузка программы» – F7, а затем «Общий сброс» – F8.

После этого осуществить устранение ошибок, сохранение программы и выполнить повторную проверку программы до тех пор, пока все ошибки не будут устранены.

Выполнить правку текста УП в соответствии с выявленными ошибками.

7 Выполнить привязку инструмента:

- установить и закрепить деталь в патроне станка;

- включить блок приводов станка поворотом ключа;
- перейти в режим привязки осей «НОМЕ»;
- последовательно привязать ось Х и ось Z;
- перейти в режим команд «MDI»;

- инициализировать револьверную головку командой Т0, дважды нажав «Пуск»;

- установить первый инструмент с нулевым корректором  $T1.0M6M6$ ;

- перейти в режим ручных перемещений «MANU»;

- коснуться вершиной резца правого торца заготовки;
- осуществить привязку по оси Z.

Внимание! Привязку осуществить для девятого корректора;

- коснуться вершиной резца наружного диаметра заготовки;
- осуществить привязку по оси X;
- переместить инструмент в исходную точку программы.

8 Выполнить испытание программы без детали в пошаговом режиме, а затем - в автоматическом.

9 Ответить на контрольные вопросы.

10 Сделать выводы.

#### Контрольные вопросы

1 Какие подготовительные функции необходимо использовать для открытия и закрытия программы на языке GTL?

2 Как задаются окружности?

3 Что означает адрес «р»?

# **2 Лабораторная работа № 6. Программирование фрезерной обработки. Наладка станка**

*Цель работы*: приобретение навыков разработки управляющих программ фрезерования поверхностей закрытых и полуоткрытых карманов корпусных деталей на станке типа «обрабатывающий центр».

#### *2.1 Типовые схемы переходов при фрезерной обработке*

При программировании фрезерной обработки областей (зон) используют типовые схемы технологических переходов, определяющих правила построения траектории инструмента.

Существуют две основные схемы формирования траектории движения фрезы при фрезерной обработке: зигзагообразная и спиралевидная.

Зигзагообразная схема (рисунок 2.1) характеризуется тем, что инструмент в процессе обработки совершает движение в противоположных направлениях вдоль параллельных строчек с переходом от одной строки к другой вдоль границы области. Эта схема достаточно распространена, но имеет ряд недостатков. Один из недостатков – переменный характер фрезерования: вдоль одной строки инструмент работает в направлении подачи, а вдоль следующей – против, что ведет к изменению сил резания и качества обработки. Другой недостаток схемы – повышенное число изломов на траектории инструмента. Это отрицательно сказывается на динамике резания и ведет к увеличению времени обработки, т. к. необходимо выполнять многочисленные операции по разгону и торможению привода подачи станка с ЧПУ.

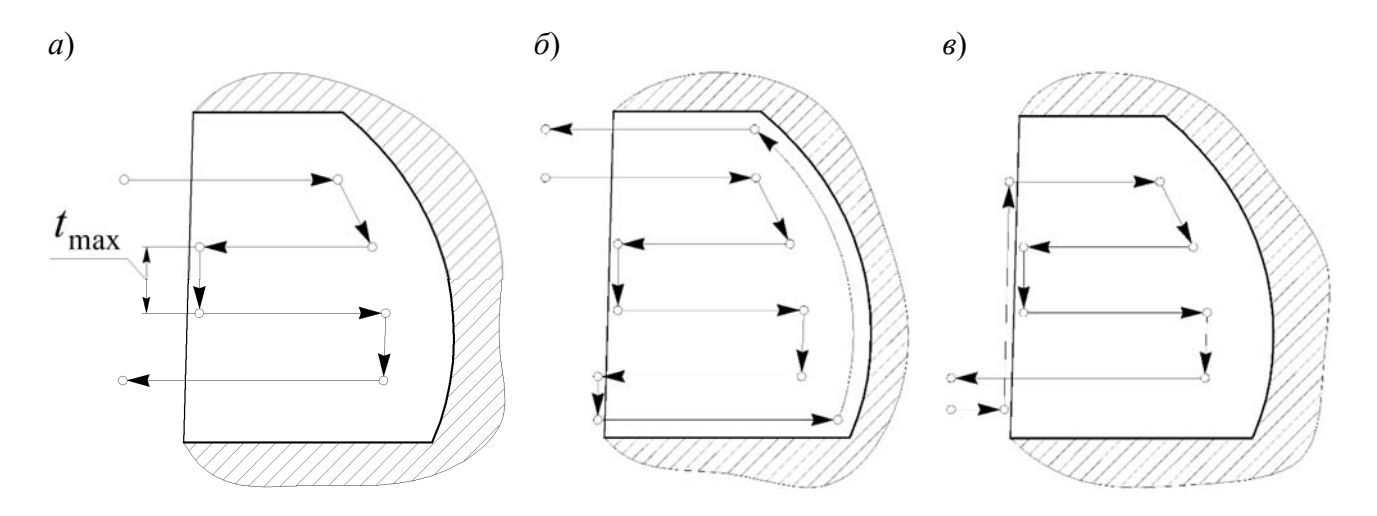

Рисунок 2.1 – Схемы зигзагообразных фрезерных переходов

Зигзагообразная схема имеет несколько разновидностей, связанных с порядком обработки границ: без обхода границ (см. рисунок 2.1, *а*), с проходом вдоль границ в конце обработки области (см. рисунок 2.1, *б*), с предварительным проходом вдоль границ (см. рисунок 2.1, *в*).

Спиралевидная схема отличается от зигзагообразной тем, что обработка ведется круговыми движениями инструмента, совершаемыми вдоль внешней границы области на разном расстоянии от нее (рисунок 2.2, *а*, *б*). В отличие от зигзагообразной, спиралевидная схема обеспечивает более плавный характер обработки, т. к. направление фрезерования (по или против подачи) неизменно и нет дополнительных изломов траектории. Спиралевидная схема имеет две разновидности: первая характеризуется движением инструмента от центра области к периферии (см. рисунок 2.2, *а*), а вторая – от границы области к ее центру (см. рисунок 2.2, *б*). Каждая из рассмотренных разновидностей спиралевидной схемы имеет два типа: с движением инструмента в направлении по или против часовой стрелки при наблюдении со стороны шпинделя.

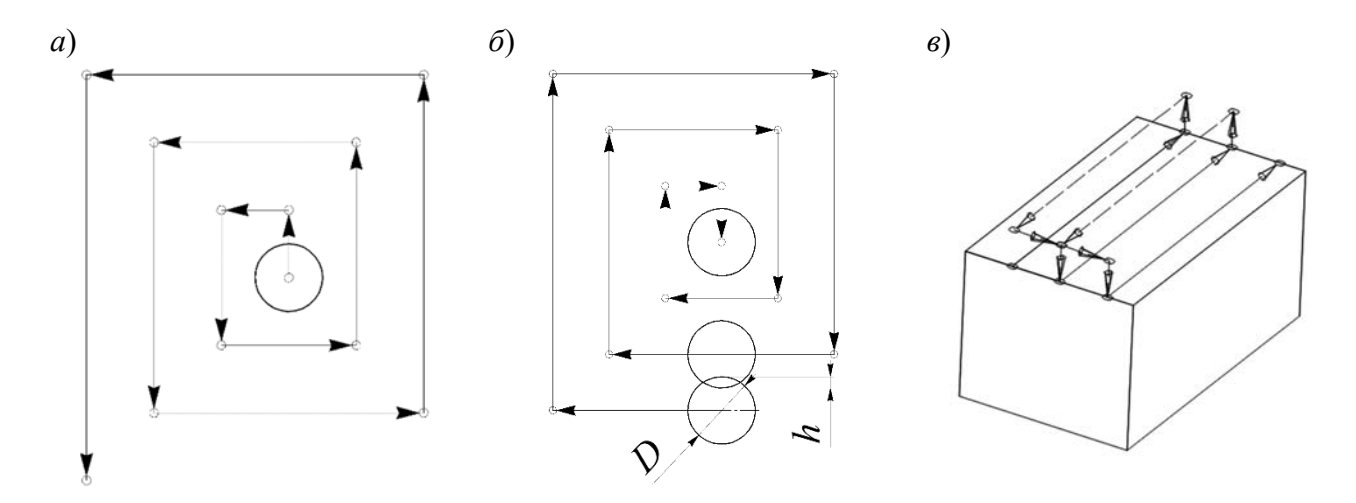

*а*, *б* – спиралевидные; *в* – Ш-образная

Рисунок 2.2 – Схемы фрезерных переходов

Одинаковый характер фрезерования можно выдерживать также с помощью схемы Ш-образного типа (рисунок 2.2, *в*). Согласно этой схеме инструмент после выполнения прохода вдоль строки отводится на необходимое расстояние от обработанной поверхности и на ускоренном ходу возвращается назад. Ш-образная схема имеет те же разновидности, что и зигзагообразная. Существенный недостаток этой схемы – большое число вспомогательных ходов.

При построении траектории инструмента на черновых переходах необходимо знать расстояние между соседними проходами фрезы, т. к. оно определяет глубину резания.

Максимально допустимая величина этого расстояния (см. рисунок 2.2, *а*) зависит от геометрических параметров используемого инструмента:

$$
t_{\max} = D - 2r - h_1,\tag{2.1}
$$

где  $D$  – диаметр фрезы, мм;

*r* – радиус скругления у торца, мм;

*h*1 – перекрытие между проходами (см. рисунок 2.2, *б*), обеспечивающее

отсутствие гребешков.

Определенные трудности при программировании представляет спиралевидная схема, которая в идеальном случае должна иметь форму архимедовой спирали. Практически такую спираль реализовать очень сложно, поэтому обычно обработка ведется по двух-или четырехполюсной спирали (рисунок 2.3).

Такая спираль строится путем сопряжения дуг, имеющих общие центры в виде полюсов А и В (см. рисунок 2.3).

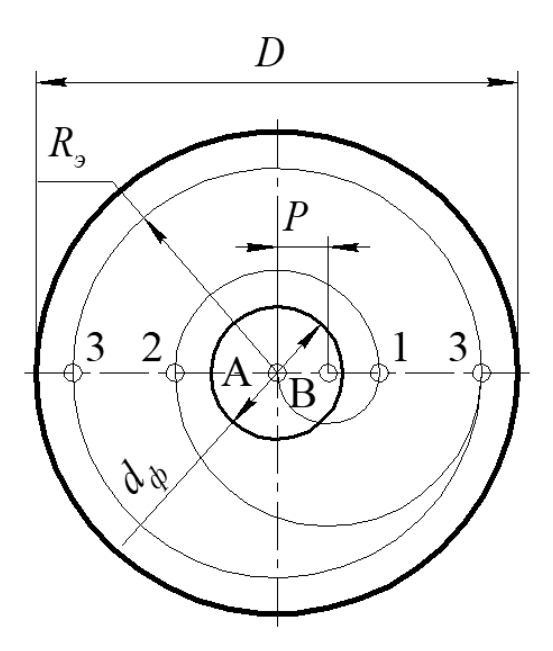

Рисунок 2.3 – Двухполюсная спираль фрезерных переходов

Исходными данными к расчету параметров фрезы являются:  $D$  – диаметр обрабатываемой поверхности;  $d_{\phi}$  – диаметр фрезы.

Радиус эквидистанты определяется по формуле

$$
R_{\rm s} = \frac{D - d_{\phi}}{2}.
$$
 (2.2)

Далее вычисляется коэффициент а:

$$
\frac{R_{\rm s}}{0.6d_{\rm b}} \ge a \ge \frac{R_{\rm s}}{0.8d_{\rm b}}.\tag{2.3}
$$

Коэффициент а принимается как меньшее целое из полученного интервала (например, 5,7  $\ge a \ge 3,4$ , принимаем  $a = 4$ ).

Определяем шаг спирали:

$$
h = R_{\rm a} / a. \tag{2.4}
$$

Расстояние между полюсами

$$
P = h / 2. \tag{2.5}
$$

После того как определены параметры спирали, выполняем ее построение: наносим первый полюс А в центр обрабатываемой окружности, второй полюс В располагаем на расстоянии *Р* от первого. Выполняем построение первой дуги: началом служит полюс А, а центром – полюс B; ведем ее до пересечения с осевой, проходящей через полюса (см. рисунок 2.3, точка 1). Строим следующую дугу: в качестве центра берем противоположный полюс, а началом дуги является окончание предыдущей (см. рисунок 2.3, полюс А и точка 1). Построение проводим до тех пор, пока спираль не выйдет на эквидистанту.

При программировании фрезерной обработки важно выбрать способ врезания инструмента в металл. Наиболее простой способ – это врезание с подачей вдоль оси инструмента. Однако данный способ, во-первых, непригоден для фрез, имеющих технологические центровые отверстия, во-вторых, из-за того, что фрезы работают плохо на засверливание, неэффективен. Для использования этого способа рекомендуется предварительно обработать места врезания сверлом (рисунок 2.4, *а*).

К технологическому способу относят врезание при движении инструмента вдоль одной из строк с постепенным его снижением (рисунок 2.4, *б*). Этот способ также применяют при движении инструмента по окружности или вдоль границы обрабатываемой области.

В случае чистовой обработки контуров, как правило, врезание осуществляется по дуге окружности, касательной к контуру в точке, с которой должно быть начало движения инструмента вдоль контура (рисунок 2.4, *в*). Такой способ обеспечивает наиболее плавное изменение сил резания и минимальную погрешность обработки в упомянутой точке; он наиболее удобен с точки зрения ввода в управляющую программу коррекции на радиус инструмента.

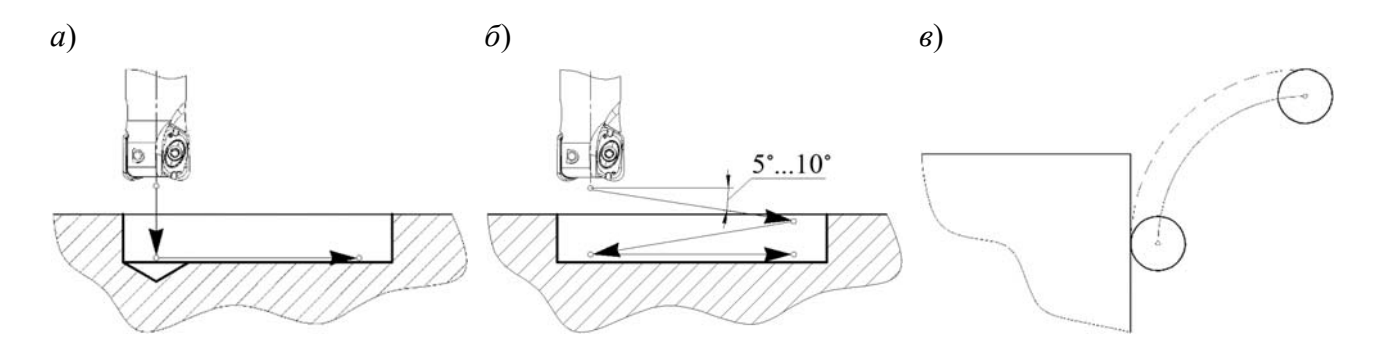

Рисунок 2.4 – Схемы способов врезания фрезы в металл

# *2.2 Порядок выполнения лабораторной работы*

1 Изучить состав и назначение адресов при разработке управляющей программы.

2 Выполнить эскиз детали в соответствии с рисунком 2.5 и таблицей 2.1.

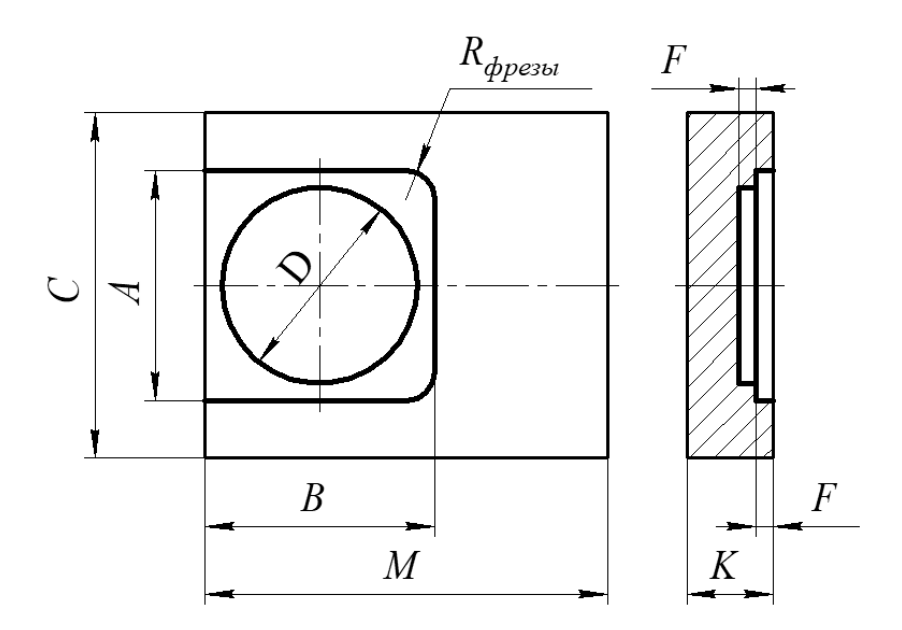

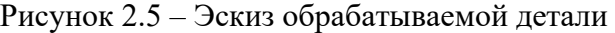

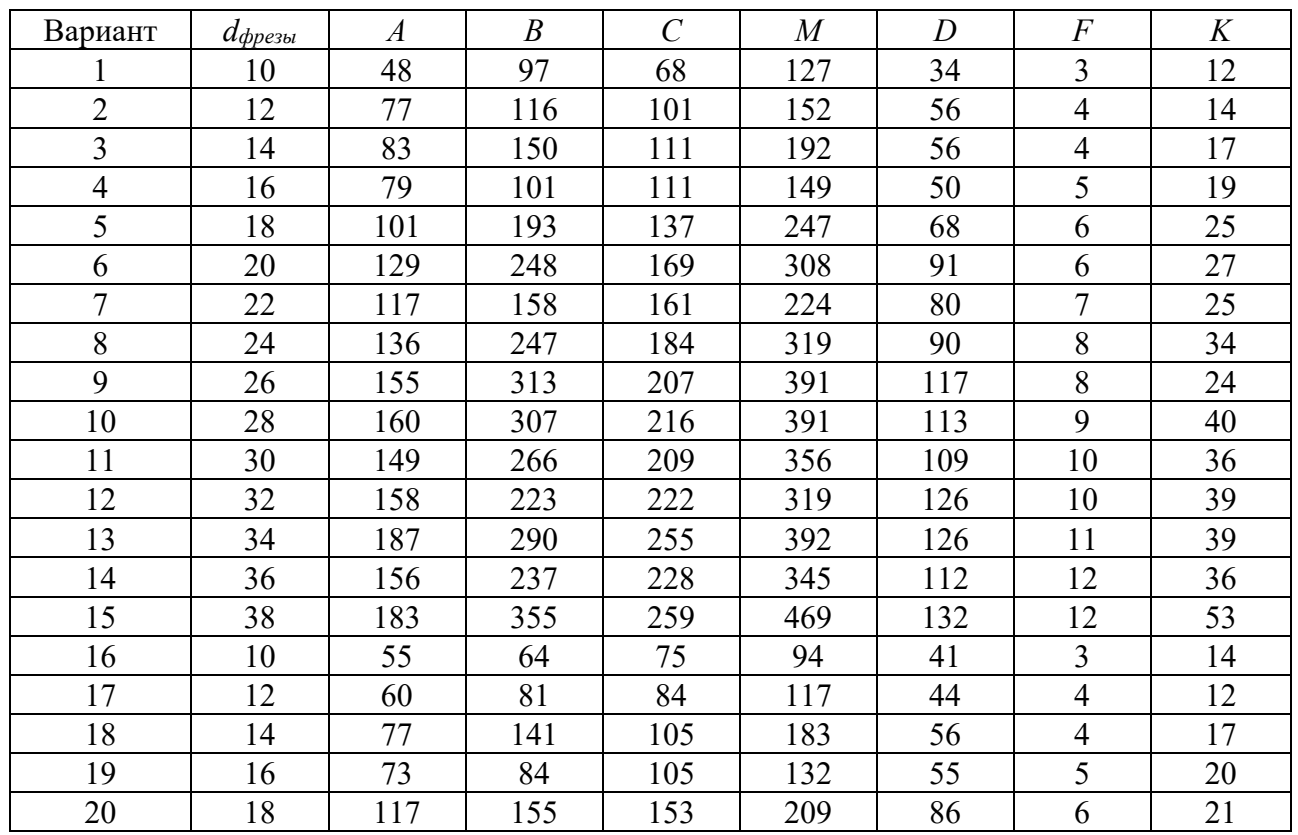

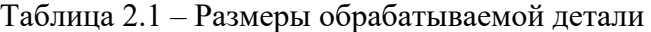

3 Определить технологию обработки детали исходя из требований чертежа.

4 Рассчитать параметры траекторий.

5 Определить точки привязки инструмента, номера позиций.

6 Выполнить чертеж детали с разработкой расчетно-технологической карты.

7 Выполнить расчет опорных точек, результат свести в таблицу.

8 Разработать текст управляющей программы.

9 Ответить на контрольные вопросы.

10 Сделать выводы.

## *2.3 Типовое содержание отчета по лабораторной работе*

1 Эскиз детали (рисунок 2.6).

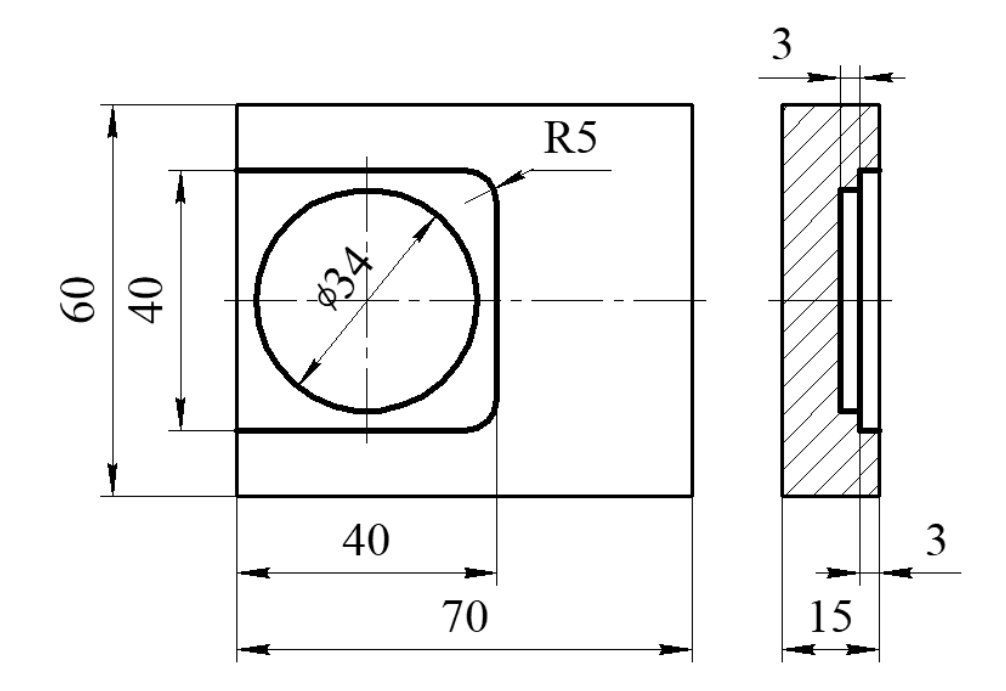

Рисунок 2.6 – Эскиз обрабатываемой детали

2 Определяется технология обработки детали исходя из требований чертежа.

Переход 1 – сверлить технологическое отверстие Ø12 мм глубиной 6 мм под последующий ввод фрезы на обработку закрытого кармана.

Переход 2 – фрезеровать полузакрытый карман 40×40 высотой 3 мм – в качестве метода обработки принимаем зигзагообразную схему.

Переход 3 – фрезеровать закрытый карман Ø34 мм глубиной 3 мм – в качестве метода обработки принимаем спиралевидную схему.

3 Рассчитываются параметры траекторий.

Переход 2:

– расстояние между соседними ходами фрезы:

$$
t_{\text{max}} = D - 2r - h_1 = 10 - 2 \cdot 0, 5 - 0, 2 = 8, 8 \text{ mm};
$$

- число ходов

$$
N = \frac{A - d_{\text{depsal}}}{t_{\text{max}}} = \frac{40 - 10}{8,8} = \frac{30}{8,8} = 3,4 \text{ xoq.}
$$

Принимается число ходов - 4. Тогда окончательно расстояние между ходами

$$
t_{\max} = \frac{A - d_{\text{appeph}}}{N} = \frac{30}{4} = 7,5 \text{ mm}.
$$

Переход 3. Радиус эквидистанты

$$
R_{\rm s} = \frac{D - d_{\phi}}{2} = \frac{34 - 10}{2} = 12 \text{ Mm}.
$$

Коэффициент а

$$
\frac{R_{\scriptscriptstyle{9}}}{0,6d_{\phi}} \ge a \ge \frac{R_{\scriptscriptstyle{9}}}{0,8d_{\phi}};
$$

$$
2 \ge a \ge 1, 5.
$$

Принимается  $a = 2$ . Определяется шаг спирали:

$$
h = \frac{R_{\rm s}}{2} = \frac{12}{2} = 6.
$$

Расстояние между полюсами

$$
P = \frac{h}{2} = \frac{6}{2} = 3.
$$

4 Указываются точки привязки инструмента, номера позиций (рисунок 2.7).

5 Выполняется чертеж детали с разработкой расчетно-технологической карты.

Определяются координаты исходной точки (принимается во внимание возможность беспрепятственной смены заготовки и режущего инструмента (рисунки 2.8–2.10): И. т.:  $X = 40$ ;  $Y = 40$ ;  $Z = 40$ .

6 Выполняется расчет опорных точек, результаты сводятся в таблицу 2.2.

7 Разрабатывается текст управляющей программы (таблица 2.3).

![](_page_19_Figure_0.jpeg)

Рисунок 2.7 – Режущий инструмент, принятый для обработки

![](_page_19_Figure_2.jpeg)

Рисунок 2.8 – Эскиз обработки, выполняемой на первом переходе

![](_page_20_Figure_0.jpeg)

Рисунок 2.9 – Эскиз обработки, выполняемой на втором переходе

![](_page_20_Figure_2.jpeg)

Рисунок 2.10 – Эскиз обработки, выполняемой на третьем переходе

# *Контрольные вопросы*

1 Последовательность действий при наборе управляющей программы.

2 Как расположены оси системы координат фрезерного станка?

3 Какие технологические переходы можно осуществлять на фрезерных станках?

21

![](_page_21_Picture_148.jpeg)

#### Таблица 2.2 – Координаты опорных точек

# Таблица 2.3 – Управляющая программа

![](_page_21_Picture_149.jpeg)

# З Лабораторная работа № 7. Программирование обработки. Переменные

Цель работы: приобретение практических навыков программирования обработки деталей на станках с ЧПУ с использованием переменных.

## 3.1 Программное обеспечение

Программный комплекс SwanSoft CNC (SSCNC).

#### 3.2 Программирование с использованием переменных

Используя переменные, можно через параметры программировать геометрические и технологические данные цикла обработки. С параметрами допускаются математические и тригонометрические действия, а также вычисление выражений. Кроме того, с помощью переменных можно разрабатывать «умные» программы, в которых технология обработки или траектория перемещения инструмента меняется в зависимости от текущего состояния заготовки, станка и т.п. Грамотное применение переменных позволяет создавать собственные циклы обработки.

#### 3.2.1 Определение переменных.

Особенности применения переменных для СЧПУ NC-201.

Формат обозначения переменных в СЧПУ NC-201: Ее, где  $e$  – порядковый номер переменной.

Максимальное число параметров «Е» не ограничено и определяется во время конфигурации системы. Параметры «Е» имеют различные индексы для переменных различного формата. Описание параметров «Е» для различных форматов представлено в таблице 3.1.

![](_page_22_Picture_76.jpeg)

Таблица 3.1 – Описание параметров «Е» для переменных различного формата

Особенности применения переменных для CЧПУ семейства SINUMERIK.

Все переменные в СЧПУ семейства SINUMERIK условно можно разделить на три группы:

1) системная переменная – переменные, задействованные программным

обеспечением станка, они могут обрабатываться в пользовательской программе (запись, чтение);

2) пользовательская переменная – переменная, имя и тип которой определяются пользователем:

3) R-параметр – операционная переменная, для которой предусмотрен адрес R с последующим номером.

По адресу «R» находятся переменные типа REAL без дополнительного описания: Re, где  $e$  - порядковый номер переменной, стандартно 100, максимально 1000 (зависит от версии программного обеспечения станка).

Важной особенностью R-параметров является их глобальный характер, т. е. их можно использовать внутри не только одной программы, но и передавать между программами, также значения R-параметров сохраняются после включения (выключения) станка.

Переменные получают значения в кадрах назначения. Формат кадра назначения:

![](_page_23_Picture_104.jpeg)

Здесь <выражение> может быть цифровой величиной или математическим выражением, результат которого будет запомнен под параметром с индексом «е»; «выражение» - это математическое выражение, составленное из арифметических операторов, функций и операндов (параметры, числовые константы).

В дополнение к R-параметрам в СЧПУ семейства SINUMERIK можно определять пользовательские переменные - переменные, обозначение которых и тип данных устанавливает пользователь.

Для обозначения пользовательской переменной используется идентификатор – буквенно-цифровая аббревиатура. Например: «USERVAR5».

В общем случае идентификаторы могут быть использованы также для обозначения подпрограмм, ключевых слов, меток.

на то, что начертание идентификатора устанавливает Несмотря пользователь, существуют определенные ограничения:

 $-$ длина – до 32 знаков;

- в идентификаторе допускаются буквы, знаки подчеркивания, цифры;

– первые два знака – обязательно буква или знак подчеркивания;

- идентификаторы не должны повторяться.

Пользовательскую переменную необходимо объявить в начале программы перед использованием с помощью функции

DEF <mun переменной> <идентификатор переменной> =<начальное значение переменной>.

 $\pi$ pumep – DEF INT USERVAR5=7.

Если переменные определены в главной программе, то они действуют и в подпрограмме. Если при определении не присвоено значение, то система присваивает ей ноль.

Пользовательские переменные могут содержать следующие типы данных (таблица 3.2).

![](_page_24_Picture_34.jpeg)

Таблица 3.2 - Типы данных для переменных

3.2.2 Вычисления в управляющей программе.

В таблице 3.3 приведены арифметические операции, допустимые с переменными.

Таблица 3.3 - Математические операторы

![](_page_24_Picture_35.jpeg)

#### *3.3 Порядок выполнения лабораторной работы*

1 Осуществить запуск программной симуляции токарного станка с СЧПУ SINUMERIK 828DM.

2 Включить питание станка. Отжать кнопку аварийного останова. Включить привода подач нажатием на клавишу «FEED START». Включить привод шпинделя нажатием на клавишу «SPINDLE START».

3 Выполнить привязку осей в системе координат станка клавишами: режим «REF.POINT», «X», «+», «Y», «+», «Z», «+».

4 Осуществить ввод управляющей программы с использованием переменных.

4.1 Нажать клавишу «PROGRAM MANAGER».

4.2 Нажать клавишу «New», ввести имя программы. Присвоить имя программы по фамилии студента и нажать клавишу «ОK».

4.3 Осуществить ввод программы для обработки детали, представленной на рисунке 3.1. Размеры элементов выдает преподаватель.

![](_page_25_Figure_8.jpeg)

Рисунок 3.1 – Эскизы деталей

4.4 По завершении ввода программы загрузить управляющую программу на исполнение, нажав клавишу «Execute».

5 Осуществить наладку станка на обработку.

5.1 Задать размеры заготовки во вкладке «Workpiece» – «Stock  $Size \rightarrow \langle \langle Add \rangle \rangle$ .

5.2 Отрегулировать сопла подачи СОЖ, выбрав вкладку «Machine Operation» – «Adjust Coolant».

5.3 Подобрать и задать режущие инструменты, загрузить их в магазин, выбрав вкладку «Machine Operation» – «Tool Management».

5.4 В окне «OFFSET» произвести добавление загруженных инструментов в технологическую базу станка: выбрать тип инструмента и имя инструмента заменить на соответствующий ему индекс (для  $T1 -$ имя «1»).

6 Установить инструмент из позиции Т1 в шпиндель: выбрать режим «MDA», затем набрать T1 D1 M6 и нажать клавишу «CYCLE START».

7 Включить вращение шпинделя: режим «MDA», затем набрать G54 S1000 M3 и нажать клавишу «CYCLE START».

8 Выполнить привязку инструмента Т1.

8.1 Используя клавиши «X», «Y», «Z», «+», «-», «RAPID» в режиме «JOG», переместить инструмент Т1 по оси X к детали до касания (рисунок 3.2). Для ограничения скорости перемещения по осям рекомендуется уменьшить рабочую подачу с помощью корректора.

![](_page_26_Picture_3.jpeg)

Рисунок 3.2 – Привязка инструмента по оси X

8.2 Нажать на клавишу «WCS MCS». В системе координат детали (WCS) перейти во вкладку «Set W0». В строке напротив координаты X указать положение оси инструмента относительно выбранного нуля детали, как показано на рисунке 3.3. Как правило, оно равно половине суммы размера заготовки по оси X и диаметра осевого инструмента. Необходимо при вводе данного значения учитывать его знак («+» или «–»).

![](_page_26_Figure_6.jpeg)

Рисунок 3.3 – Окно параметров «Привязка инструмента по оси X»

8.3 Данные действия повторить для оси Y.

8.4 Используя клавиши «X», «Y», «Z», «+», «-», «RAPID» в режиме «JOG», переместить инструмент Т1 по оси Z к детали до касания (рисунок 3.4).

8.5 В окне «OFFSET» выбрать инструмент 1 (см. рисунок 3.4, *б*), нажать клавишу «Tool measure». Проверить соответствие параметров в окне параметрам выбранного инструмента (рисунок 3.5, *а*). Нажать клавишу «Set length». В системе координат WCS проверить правильность предварительной привязки инструмента по оси Z (рисунок 3.5, *б*).

![](_page_27_Picture_3.jpeg)

Рисунок 3.4 – Привязка инструмента по оси Z

| a) |                                                                                                    |                                                                                                    | б                                                                                                    |                                            |
|----|----------------------------------------------------------------------------------------------------|----------------------------------------------------------------------------------------------------|----------------------------------------------------------------------------------------------------|--------------------------------------------|
|    | 쯊<br>:M<br>SIEMENS\SCALE.MPF<br><b>UCS</b><br>Position(mm)<br>X<br>$-45.538$<br>U<br>$-68.538$                                                                   | 22.03.12<br>09:07<br><b>SIEMENS</b><br>Select<br>tool<br>T.F.S<br>0.000<br>T<br>L0.000<br>丛 1                                                          | 쯊<br>,М,<br>SIEMENS\SCALE.MPF<br><b>SIEMENS</b><br>T.F.S<br><b>UCS</b><br>Position(mm)<br>$\n  0.000\n$<br>X<br>$-45.538$<br>$L-115.17$<br>■<br>Υ<br>$-68.538$                                                                                                    | 22.03.12<br>09:09<br><b>Select</b><br>tool |
|    | Z<br>$-115.179$<br>$\mathsf{A}$<br>$0.000^{\circ}$<br>C<br>$0.000^{\circ}$<br>SP <sub>1</sub><br>73.250°<br>$H$ G54<br>Measure:length manual<br><b>Tool</b> data | 6.000<br>F<br>360.000<br>mm/min<br>6.0%<br>$\overline{\Omega}$<br>IS1<br>1000<br>100%<br>1000<br><b>SP</b><br>50<br>188<br>D <sub>1</sub><br>- 1<br>T. | 0.000<br>6.000<br>E<br>360.000<br>mm/min<br>6.0%<br>$0.000^{\circ}$<br>A<br>$\overline{\Omega}$<br>S <sub>1</sub><br>$0.000^{\circ}$<br>C<br>1000<br>SP <sub>1</sub><br>33.732°<br>1000<br>100%<br><b>SP</b><br>50<br>109<br>H G54<br><b>Tool name</b><br>Measure: length manual<br>D <sub>1</sub><br><b>Tool</b> data |                                            |
|    | 0.000<br>0.000<br>ø<br>20                                                                                                    | ST<br>$\overline{1}$<br><b>Workpiece</b> edge<br>Ref.point<br>20<br>0.000<br>Set<br>length<br>$\leftrightarrow$<br>Back                                | ST<br>$-115.179$<br>$\overline{1}$<br>Ref.point<br>Workpiece<br>ø<br>0.000<br>0.000<br>20<br>20                                                                                                    | Set<br>length<br>∢<br>Back                 |
|    | T,S,M 20V Set 0V Meas.<br>Meas.<br>tool                                                                                                    | Face<br>mill<br><b>Fosition</b>                                                                                                    | T, S, M 20 Y Set 0 Y Meas.<br>$\begin{bmatrix} \text{Meas} \\ \text{tool} \end{bmatrix}$<br><b>显 Face</b><br>Leposition<br>mill                                                                                                    |                                            |

Рисунок 3.5 – Привязка инструмента по оси Z

9 Выполнить пробную обработку.

9.1 Закрыть дверь рабочей зоны, выбрав вкладки «Machine Operation» –

«Machine Door».

9.2 Запустить управляющую программу, нажав последовательно клавиши «AUTO» и «CYCLE START».

9.3 В случае остановки обработки устранить ошибки управляющей программы или привязки.

9.4 После завершения обработки проверить размеры детали. При необходимости внести корректировки в настройки осей.

# 3.4 Типовое содержание отчета по лабораторной работе

1 Наименование и цель лабораторной работы.

- 2 Ввод текста управляющей программы.
- 3 Наладка режущих инструментов.
- 4 Результаты пробной обработки.
- 5 Контроль параметров точности поверхностей детали.
- 6 Ответы на контрольные вопросы.
- 7 Выволы.

# Контрольные вопросы

1 Требования к идентификаторам.

2 Какие типы данных допустимы к использованию?

3 Приведите пример использования переменных.

# 4 Лабораторная работа № 8. Программирование обработки. Циклы

Цель работы: приобретение практических навыков программирования обработки деталей на станках с ЧПУ с использованием циклов.

# 4.1 Программное обеспечение

Программный комплекс SwanSoft CNC (SSCNC).

# 4.2 Программирование с использованием циклов

До вызова циклов фрезерования следует активировать коррекцию на инструмент.

# **Торцевое фрезерование – СУСLЕ71** (рисунок 4.1).

CYCLE71 позволяет программировать плоское фрезерование поверхностей торцовой фрезой.

![](_page_29_Figure_0.jpeg)

Рисунок 4.1 – Параметры цикла CYCLE71

Формат кадра: CYCLE71 (\_RTP, \_RFP, \_SDIS, \_DP, \_PA, \_PO, \_LENG, WID, STA, MID, MIDA, FDP, FALD, FFP1, VARI, FDP1)

\_RTP, \_RFP, \_SDIS – см. CYCLE81.

\_DP – глубина (абсолютно к опорной плоскости).

\_STA – угол между первой осью плоскости.

РА, РО – начальная точка поверхности в абсциссе и ординате.

LENG, WID – длина и ширина прямоугольника в плоскости; знак определяет положение прямоугольника относительно \_PA и \_PO.

\_MID – максимальная глубина подачи при черновой обработке.

\_MIDA – максимальная ширина подачи.

\_FDP – путь свободного хода в плоскости, FDP>0.

\_FDP1 – путь перебега в направлении подачи в плоскости.

\_FALD – чистовой припуск.

 $FFP1 - n$ одача при обработке.

\_VARI – режим обработки, кодируемый двумя цифрами.

# **Траекторное фрезерование** – **CYCLE72** (рисунок 4.2).

CYCLE72 позволяет программировать траекторное (контурное) фрезерование поверхностей концевой фрезой.

Формат кадра: CYCLE72 (\_KNAME, \_RTP, \_RFP, \_SDIS, \_DP, \_MID,  $FAL, FALD, FFP1, FFD, VARI, RL, AS1, LP1, FF3, AS2, LP2)$ 

 $KNAME -$ наименование подпрограммы контура.

 $\overline{RTP}$ ,  $\overline{RFP}$ ,  $\overline{SDIS}$ ,  $\overline{DP}$ ,  $\overline{MID} - \overline{CM}$ . CYCLE71.

FAL – чистовой припуск на контуре кромки (без знака).

\_FALD – чистовой припуск на основании (без знака).

\_VARI – режим обработки, кодируется тремя цифрами.

30

\_RL – обход контура.

<sup>-</sup>AS1 – подвод к контуру, вводится без знака.

\_AS2 – отвод от контура, кодируется тремя цифрами.

\_LP1 – путь подвода или радиус подвода (должно быть больше 0).

\_LP2 – путь отвода или радиус отвода (должно быть больше 0).

\_FFD – подача на глубину (вводится без знака).

\_FF3 – подача отвода для промежуточных позиционирований в плоскости (свободный ход).

![](_page_30_Figure_7.jpeg)

Рисунок 4.2 – Параметры цикла CYCLE72

**Фрезерование прямоугольного выступа** – **CYCLE76** (рисунок 4.3).

![](_page_30_Figure_10.jpeg)

Рисунок 4.3 – Параметры цикла CYCLE76

Формат кадра: CYCLE76 (RTP, RFP, SDIS, DP, DPR, LENG, WID, CRAD, PA, PO, STA, MID, FAL, FALD, FFP1, FFD, CDIR, VARI, AP1, AP2)

RTP, RFP, SDIS, DP, MID, FAL, FALD, LENG, WID, PA, PO, FFP1 – см. CYCLE81, CYCLE71, CYCLE72.

DPR – конечная глубина фрезерования относительно плоскости отсчета.

CRAD – радиус угла буртика (вводится без знака).

STA – угол между продольной осью и первой осью плоскости.

FFD – скорость подачи при подаче в глубину.

CDIR – направление фрезерной обработки (вводится без знака).

VARI – тип механической обработки.

AP1 – длина заготовки буртика.

AP2 – ширина пустого места буртика.

#### **Фрезерование цилиндрического выступа** – **CYCLE77.**

Формат кадра: CYCLE77 (RTP, RFP, SDIS, DP, DPR, PRAD, PA, PO, MID, FAL, FALD, FFP1, FFD, CDIR, VARI, AP1)

#### **Фрезерная обработка прямоугольного кармана – POCKET3.**

Формат кадра: POCKET3 (\_RTP, \_RFP, \_SDIS, \_DP, \_LENG, \_WID, CRAD, PA, PO, STA, MID, FAL, FALD, FFP1, FFD, CDIR, VARI,  $MIDA$ ,  $AP1$ ,  $AP2$ ,  $AD$ ,  $RAD1$ ,  $DP1$ )

**Фрезерная обработка цилиндрического кармана – POCKET4.** 

Формат кадра: POCKET4 (\_RTP, \_RFP, \_SDIS, \_DP, \_PRAD, \_PA, \_PO, MID, FAL, FALD, FFP1, FFD, CDIR, VARI, MIDA, AP1, AD,  $RAD1, DP1)$ 

#### *4.3 Порядок выполнения лабораторной работы*

1 Осуществить запуск программной симуляции токарного станка с СЧПУ SINUMERIK 828DM.

2 Включить питание станка. Отжать кнопку аварийного останова. Включить привода подач нажатием на клавишу «FEED START». Включить привод шпинделя нажатием на клавишу «SPINDLE START».

3 Выполнить привязку осей в системе координат станка клавишами: режим «REF.POINT», «X», «+», «Y», «+», «Z», «+».

4 Осуществить ввод управляющей программы с использованием циклов.

4.1 Нажать клавишу «PROGRAM MANAGER».

4.2 Нажать клавишу «New», ввести имя программы. Присвоить имя программы по фамилии студента и нажать клавишу «ОK».

4.3 Осуществить ввод программы для обработки детали, представленной на рисунке 3.1. Размеры элементов выдает преподаватель.

4.4 По завершении ввода программы загрузить управляющую программу на исполнение, нажав клавишу «Execute».

5 Осуществить наладку станка на обработку.

5.1 Задать размеры заготовки во вкладке «Workpiece» – «Stock  $Size \rightarrow \langle \langle Add \rangle \rangle$ .

5.2 Отрегулировать сопла подачи СОЖ, выбрав вкладку «Machine Operation» – «Adjust Coolant».

5.3 Подобрать и задать режущие инструменты, загрузить их в магазин, выбрав вкладку «Machine Operation» – «Tool Management».

5.4 В окне «OFFSET» произвести добавление загруженных инструментов в технологическую базу станка: выбрать тип инструмента и имя инструмента заменить на соответствующий ему индекс (для  $T1 -$ имя «1»).

6 Установить инструмент из позиции Т1 в шпиндель: выбрать режим «MDA», затем набрать T1 D1 M6 и нажать клавишу «CYCLE START».

7 Включить вращение шпинделя: режим «MDA», затем набрать G54 S1000 M3 и нажать клавишу «CYCLE START».

8 Выполнить привязку инструмента Т1.

8.1 Используя клавиши «X», «Y», «Z», «+», «–», «RAPID» в режиме «JOG», переместить инструмент Т1 по оси X к детали до касания (см. рисунок 3.2). Для ограничения скорости перемещения по осям рекомендуется уменьшить рабочую подачу с помощью корректора.

8.2 Нажать на клавишу «WCS MCS». В системе координат детали (WCS) перейти во вкладку «Set W0». В строке напротив координаты X указать положение оси инструмента относительно выбранного нуля детали, как показано на рисунке 3.3. Как правило, оно равно половине суммы размера заготовки по оси X и диаметра осевого инструмента. Необходимо при вводе данного значения учитывать его знак («+» или «–»).

8.3 Данные действия повторить для оси Y.

8.4 Используя клавиши «X», «Y», «Z», «+», «-», «RAPID» в режиме «JOG», переместить инструмент Т1 по оси Z к детали до касания (см. рисунок 3.4).

8.5 В окне «OFFSET» выбрать инструмент 1 (см. рисунок 3.4, *б*), нажать клавишу «Tool measure». Проверить соответствие параметров в окне параметрам выбранного инструмента (см. рисунок 3.5, *а*). Нажать клавишу «Set length». В системе координат WCS проверить правильность предварительной привязки инструмента по оси Z (см. рисунок 3.5, *б*).

9 Выполнить пробную обработку.

9.1 Закрыть дверь рабочей зоны, выбрав вкладки «Machine Operation» – «Machine Door».

9.2 Запустить управляющую программу, нажав последовательно клавиши «AUTO» и «CYCLE START».

9.3 В случае остановки обработки устранить ошибки управляющей программы или привязки.

9.4 После завершения обработки проверить размеры детали. При необходимости внести корректировки в настройки осей.

# *4.4 Типовое содержание отчета по лабораторной работе*

1 Наименование и цель лабораторной работы.

2 Ввод текста управляющей программы.

4 Результаты пробной обработки.

5 Контроль параметров точности поверхностей детали.

6 Ответы на контрольные вопросы.

7 Выводы.

## *Контрольные вопросы*

1 Приведите операторы циклов.

2 Когда следует использовать циклы в программах?

3 Допустимая глубина вложенности.

# **5 Лабораторная работа № 9. Программирование обработки. Подпрограммы**

*Цель работы*: приобретение практических навыков программирования обработки деталей на станках с ЧПУ с использованием подпрограмм.

# *5.1 Программное обеспечение*

Программный комплекс SwanSoft CNC (SSCNC).

# *5.2 Программирование с использованием подпрограмм*

# *5.2.1 Повторение части программы.*

При помощи операторов **REPEAT** часть программы, которая следует за меткой «стартовая метка перехода» и которая заканчивается меткой «конечная метка перехода», повторяется определенное количество раз.

Формат: **REPEAT** «стартовая метка перехода»«конечная метка перехода»  $P = n$ , где *n* – число повторений.

# *5.2.2 Использование подпрограмм.*

Указав имя программы, можно вызвать и выполнить программу (подпрограмму), находящуюся в памяти. Под подпрограммой понимают последовательность кадров, которые определяют цикл обработки. Подпрограмма может быть вызвана из основной программы.

# *Пример*

# N10 FALE,

#### где FALE – название подпрограммы для вызова.

#### *5.3 Порядок выполнения лабораторной работы*

1 Осуществить запуск программной симуляции токарного станка с СЧПУ SINUMERIK 828DM.

2 Включить питание станка. Отжать кнопку аварийного останова. Включить привода подач нажатием на клавишу «FEED START». Включить привод шпинделя нажатием на клавишу «SPINDLE START».

3 Выполнить привязку осей в системе координат станка клавишами: режим «REF.POINT», «X», «+», «Y», «+», «Z», «+».

4 Осуществить ввод управляющей программы с использованием подпрограмм.

4.1 Нажать клавишу «PROGRAM MANAGER».

4.2 Нажать клавишу «New», ввести имя программы. Присвоить имя программы по фамилии студента и нажать клавишу «ОK».

4.3 Осуществить ввод программы для обработки детали, представленной на рисунке 3.1. Размеры элементов выдает преподаватель.

4.4 По завершении ввода программы загрузить управляющую программу на исполнение, нажав клавишу «Execute».

5 Осуществить наладку станка на обработку.

5.1 Задать размеры заготовки во вкладке «Workpiece» – «Stock  $Size \rightarrow \langle \text{Add} \rangle$ .

5.2 Отрегулировать сопла подачи СОЖ, выбрав вкладку «Machine Operation» – «Adjust Coolant».

5.3 Подобрать и задать режущие инструменты, загрузить их в магазин, выбрав вкладку «Machine Operation» – «Tool Management».

5.4 В окне «OFFSET» произвести добавление загруженных инструментов в технологическую базу станка: выбрать тип инструмента и имя инструмента заменить на соответствующий ему индекс (для  $T1 -$ имя «1»).

6 Установить инструмент из позиции Т1 в шпиндель: выбрать режим «MDA», затем набрать T1 D1 M6 и нажать клавишу «CYCLE START».

7 Включить вращение шпинделя: режим «MDA», затем набрать G54 S1000 M3 и нажать клавишу «CYCLE START».

8 Выполнить привязку инструмента Т1.

8.1 Используя клавиши «X», «Y», «Z», «+», «-», «RAPID» в режиме «JOG», переместить инструмент Т1 по оси X к детали до касания (см. рисунок 3.2). Для ограничения скорости перемещения по осям рекомендуется уменьшить рабочую подачу с помощью корректора.

8.2 Нажать на клавишу «WCS MCS». В системе координат детали (WCS) перейти во вкладку «Set W0». В строке напротив координаты X указать положение оси инструмента относительно выбранного нуля детали, как показано на рисунке 3.3. Как правило, оно равно половине суммы размера заготовки по оси X и диаметра осевого инструмента. Необходимо при вводе данного значения учитывать его знак («+» или «–»).

8.3 Данные действия повторить для оси Y.

8.4 Используя клавиши «X», «Y», «Z», «+», «-», «RAPID» в режиме «JOG», переместить инструмент Т1 по оси Z к детали до касания (см. рисунок 3.4).

8.5 В окне «OFFSET» выбрать инструмент 1 (см. рисунок 3.4, *б*), нажать клавишу «Tool measure». Проверить соответствие параметров в окне параметрам выбранного инструмента (см. рисунок 3.5, *а*). Нажать клавишу «Set length». В системе координат WCS проверить правильность предварительной привязки инструмента по оси Z (см. рисунок 3.5, *б*).

9 Выполнить пробную обработку.

9.1 Закрыть дверь рабочей зоны, выбрав вкладки «Machine Operation» – «Machine Door».

9.2 Запустить управляющую программу, нажав последовательно клавиши «AUTO» и «CYCLE START».

9.3 В случае остановки обработки устранить ошибки управляющей программы или привязки.

9.4 После завершения обработки проверить размеры детали. При необходимости внести корректировки в настройки осей.

# *5.4 Типовое содержание отчета по лабораторной работе*

1 Наименование и цель лабораторной работы.

2 Ввод текста управляющей программы.

3 Наладка режущих инструментов.

4 Результаты пробной обработки.

5 Контроль параметров точности поверхностей детали.

6 Ответы на контрольные вопросы.

7 Выводы.

#### *Контрольные вопросы*

1 Как вызвать подпрограмму?

2 Как осуществляется передача параметров?

3 Когда целесообразно использовать подпрограммы?

# **Список литературы**

1 **Жолобов, А. А.** Программирование процессов обработки поверхностей на станках с ЧПУ : учебное пособие / А. А. Жолобов, Ж. А. Мрочек, А. М. Федоренко. – Могилев : Белорус.-Рос. ун-т, 2009. – 339 с.

2 Автоматизация подготовки управляющих программ для станков с ЧПУ / В. И. Аверченков [и др.]. – Брянск : БГТУ, 2010. – 212 с.

3 Станки с ЧПУ в машиностроительном производстве : учебное пособие: в 2 ч. / В. И. Аверченков [и др.]. – Брянск : БГТУ, 2010. – Ч. 1. – 303 с.

4 Технология изготовления деталей на станках с ЧПУ : учебное пособие / Ю. А. Бондаренко [и др.]. – Старый Оскол : ТНТ, 2011. – 292 с.

5 Станки с ЧПУ: устройство, программирование, инструментальное обеспечение и оснастка : учебное пособие для вузов / А. А. Жолобов [и др.]. – Москва : ФЛИНТА; Наука, 2017. – 360 с. : ил.